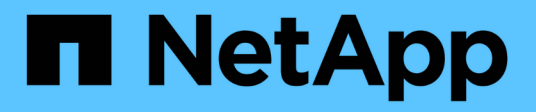

# 更换交换机 Cluster and storage switches

NetApp April 25, 2024

This PDF was generated from https://docs.netapp.com/zh-cn/ontap-systems-switches/switch-cisco-3132q-v/switch-requirements.html on April 25, 2024. Always check docs.netapp.com for the latest.

# 目录

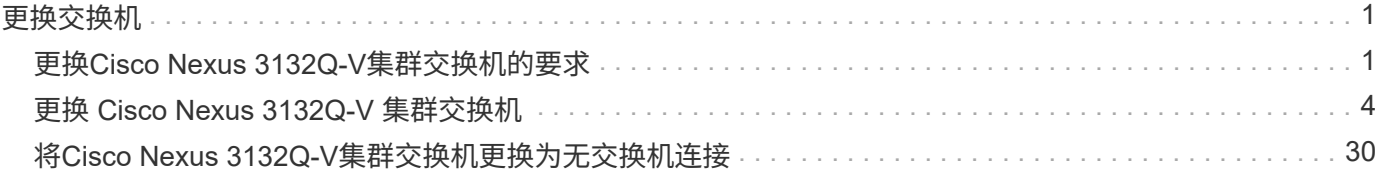

# <span id="page-2-0"></span>更换交换机

# <span id="page-2-1"></span>更换**Cisco Nexus 3132Q-V**集群交换机的要求

更换集群交换机时、请确保您了解配置要求、端口连接和布线要求。

# **Cisco Nexus 3132Q-V**要求

- 支持 Cisco Nexus 3132Q-V 集群交换机。
- 10 GbE 和 40/100 GbE 端口的数量在上提供的参考配置文件( RCF )中定义 ["Cisco ®](https://mysupport.netapp.com/NOW/download/software/sanswitch/fcp/Cisco/netapp_cnmn/download.shtml) [集群网络交换机参](https://mysupport.netapp.com/NOW/download/software/sanswitch/fcp/Cisco/netapp_cnmn/download.shtml) [考配置文件下载](https://mysupport.netapp.com/NOW/download/software/sanswitch/fcp/Cisco/netapp_cnmn/download.shtml)["](https://mysupport.netapp.com/NOW/download/software/sanswitch/fcp/Cisco/netapp_cnmn/download.shtml) 页面。
- •集群交换机使用交换机间链路( ISL )端口 E1/31 至 32 。
- 。 ["Hardware Universe"](https://hwu.netapp.com) 包含有关支持的 Nexus 3132Q-V 交换机布线的信息:
	- 具有 10 GbE 集群连接的节点需要使用分支光缆的 QSFP 光纤模块或 QSFP 到 SFP+ 铜缆的分支。
	- 具有 40/100 GbE 集群连接的节点需要支持的 QSFP/QSFP28 光纤模块以及光缆或 QSFP28 铜缆。
	- 集群交换机使用适当的 ISL 布线: 2 根 QSFP28 光纤或铜缆直连缆线。
- 在 Nexus 3132Q-V 上,您可以将 QSFP 端口作为 40/100 Gb 以太网或 4 个 10 Gb 以太网模式运行。

默认情况下, 40/100 Gb 以太网模式下有 32 个端口。这些 40 Gb 以太网端口按 2 元组命名约定进行编号。 例如,第二个 40 Gb 以太网端口编号为 1/2 。将配置从 40 Gb 以太网更改为 10 Gb 以太网的过程称为 *break* ,将配置从 10 Gb 以太网更改为 40 Gb 以太网的过程称为 \_breakin 。将 40/100 Gb 以太网端口拆分 为 10 Gb 以太网端口时,生成的端口将使用三元组命名约定进行编号。例如,第二个 40/100 Gb 以太网端 口的分支端口编号为 1/2/1 , 1/2/2 , 1/2/3 , 1/2/4 。

• Nexus 3132Q-V 的左侧是一组四个 SFP+ 端口,这些端口会多路传输到第一个 QSFP 端口。

默认情况下, RCF 的结构使用第一个 QSFP 端口。

您可以使用 hardware profile FRONT portmode sfp-plus 命令使 Nexus 3132Q-V 的四个 SFP+ 端 口处于活动状态,而不是 QSFP 端口。同样,您也可以使用 hardware profile Front portmode QSFP 命令将 Nexus 3132Q-V 重置为使用 QSFP 端口,而不是四个 SFP+ 端口。

• 您必须已将 Nexus 3132Q-V 上的某些端口配置为以 10 GbE 或 40/100 GbE 运行。

您可以使用 interface breakout module 1 port 1-6 map 10g-4x 命令将前六个端口细分为 4x10 GbE 模式。同样,您也可以使用 no interface breakout module 1 port 1-6 map 10g-4x 命令 对分支配置中的前六个 QSFP + 端口进行重新分组。

- 您必须已完成有关从节点到 Nexus 3132Q-V 集群交换机的 10 GbE 和 40/100 GbE 连接的规划,迁移和阅 读所需文档。
	- 。 ["Cisco](http://mysupport.netapp.com/NOW/download/software/cm_switches/) [以太网交换机](http://mysupport.netapp.com/NOW/download/software/cm_switches/)["](http://mysupport.netapp.com/NOW/download/software/cm_switches/) 页面提供了有关此操作步骤 支持的 ONTAP 和 NX-OS 版本的信息。

# **Cisco Nexus 5596**要求

• 支持以下集群交换机:

- Nexus 5596
- Nexus 3132Q-V
- 10 GbE 和 40/100 GbE 端口的数量在上提供的参考配置文件( RCF )中定义 ["Cisco ®](https://mysupport.netapp.com/NOW/download/software/sanswitch/fcp/Cisco/netapp_cnmn/download.shtml) [集群网络交换机参](https://mysupport.netapp.com/NOW/download/software/sanswitch/fcp/Cisco/netapp_cnmn/download.shtml) [考配置文件下载](https://mysupport.netapp.com/NOW/download/software/sanswitch/fcp/Cisco/netapp_cnmn/download.shtml)["](https://mysupport.netapp.com/NOW/download/software/sanswitch/fcp/Cisco/netapp_cnmn/download.shtml) 页面。
- 集群交换机使用以下端口连接到节点:
	- <sup>。</sup>端口 E1/1-40 ( 10 GbE ): Nexus 5596
	- ◦端口 E1/1-30 ( 40/100 GbE ): Nexus 3132Q-V
- •集群交换机使用以下交换机间链路( ISL )端口:
	- <sup>。</sup>端口 E1/41-48 ( 10 GbE ): Nexus 5596
	- <sup>。</sup>端口 E1/31 至 32 ( 40/100 GbE ): Nexus 3132Q-V
- 。 ["Hardware Universe"](https://hwu.netapp.com/) 包含有关支持的 Nexus 3132Q-V 交换机布线的信息:
	- 具有 10 GbE 集群连接的节点需要使用 QSFP 到 SFP+ 光纤分支电缆或 QSFP 到 SFP+ 铜分支电缆。
	- 具有 40/100 GbE 集群连接的节点需要使用光缆或 QSFP28 铜缆支持的 QSFP/QSFP28 光纤模块。
- 集群交换机使用适当的 ISL 布线:
	- 起始: Nexus 5596 到 Nexus 5596 ( SFP+ 到 SFP+ )
		- 8 根 SFP+ 光纤或铜缆直连缆线
	- 中间: Nexus 5596 到 Nexus 3132Q-V ( QSFP 到 4xSFP+ 细分)
		- 1 根 QSFP 到 SFP+ 光纤分出或铜缆分出缆线
	- 最终结果: Nexus 3132Q-V 到 Nexus 3132Q-V ( QSFP28 到 QSFP28 )
		- 2 根 QSFP28 光纤或铜缆直连缆线
- 在 Nexus 3132Q-V 交换机上,您可以将 QSFP/QSFP28 端口作为 40/100 千兆以太网模式或 4 个 10 千兆 以太网模式运行。

默认情况下, 40/100 千兆以太网模式下有 32 个端口。这 40 个千兆以太网端口按照 2 元组命名约定进行编 号。例如,第二个 40 千兆以太网端口编号为 1/2 。将配置从 40 千兆以太网更改为 10 千兆以太网的过程称 为 *break* ,将配置从 10 千兆以太网更改为 40 千兆以太网的过程称为 \_breakin 。将 40/100 千兆以太网端 口拆分为 10 千兆以太网端口时,生成的端口将使用三元组命名约定进行编号。例如,第二个 40 千兆以太网 端口的分出端口编号为 1/2/1 , 1/2/2 , 1/2/3 和 1/2/4 。

• Nexus 3132Q-V 交换机左侧是一组 4 个 SFP+ 端口,这些端口会多路传输到该 QSFP28 端口。

默认情况下, RCF 的结构使用 QSFP28 端口。

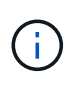

您可以使用 hardware profile FRONT portmode sfp-plus 命令使 Nexus 3132Q-V 交换机的 4 个 SFP+ 端口处于活动状态,而不是 QSFP 端口。同样,您也可以使用 hardware profile Front portmode QSFP 命令将 Nexus 3132Q-V 交换机重置为使用 QSFP 端口,而不是 4 个 SFP+ 端口。

• 您已将 Nexus 3132Q-V 交换机上的某些端口配置为以 10 GbE 或 40/100 GbE 运行。

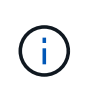

您可以使用 interface breakout module 1 port 1-6 map 10g-4x 命令将前六个端 口细分为 4x10 GbE 模式。同样,您也可以使用 no interface breakout module 1 port 1-6 map 10g-4x 命令对分支配置中的前六个 QSFP + 端口进行重新分组。

- 您已经完成了从节点到 Nexus 3132Q-V 集群交换机的 10 GbE 和 40/100 GbE 连接的规划,迁移并阅读了 相关文档。
- 此操作步骤 支持的 ONTAP 和 NX-OS 版本位于上 ["Cisco](http://support.netapp.com/NOW/download/software/cm_switches/) [以太网交换机](http://support.netapp.com/NOW/download/software/cm_switches/)["](http://support.netapp.com/NOW/download/software/cm_switches/) 页面。

# **NetApp CN1610**要求

- 支持以下集群交换机:
	- NetApp CN1610
	- Cisco Nexus 3132Q-V
- 集群交换机支持以下节点连接:
	- NetApp CN1610:端口 0/1 到 0/12 ( 10 GbE )
	- Cisco Nexus 3132Q-V : 端口 E1/1-30 (40/100 GbE)
- •集群交换机使用以下交换机间链路( ISL )端口:
	- NetApp CN1610:端口 0/13 至 0/16 ( 10 GbE )
	- Cisco Nexus 3132Q-V : 端口 E1/31 至 32 (40/100 GbE)
- 。 ["Hardware Universe"](https://hwu.netapp.com/) 包含有关支持的 Nexus 3132Q-V 交换机布线的信息:
	- 具有 10 GbE 集群连接的节点需要使用 QSFP 到 SFP+ 光纤分支电缆或 QSFP 到 SFP+ 铜分支电缆
	- 具有 40/100 GbE 集群连接的节点需要支持的 QSFP/QSFP28 光纤模块以及光缆或 QSFP28 铜缆
- 相应的 ISL 布线如下所示:
	- $\cdot$  开始: 对于 CN1610 到 CN1610 ( SFP+ 到 SFP+ ), 需要四根 SFP+ 光纤或铜缆直连缆线
	- 过渡:对于 CN1610 到 Nexus 3132Q-V ( QSFP 到四个 SFP+ 分支),使用一根 QSFP 到 SFP+ 光纤 或铜分支缆线
	- 最终版本:对于 Nexus 3132Q-V 到 Nexus 3132Q-V ( QSFP28 到 QSFP28 ),请使用两根 QSFP28 光纤或铜缆直连缆线
- NetApp 双轴电缆与 Cisco Nexus 3132Q-V 交换机不兼容。

如果您当前的 CN1610 配置使用 NetApp 双轴电缆进行集群节点到交换机连接或 ISL 连接,并且您希望在环 境中继续使用双轴电缆,则需要购买 Cisco 双轴电缆。或者,您也可以使用光缆进行 ISL 连接和集群节点到 交换机连接。

• 在 Nexus 3132Q-V 交换机上,您可以将 QSFP/QSFP28 端口用作 40/100 Gb 以太网或 4 个 10 Gb 以太网 模式。

默认情况下, 40/100 Gb 以太网模式下有 32 个端口。这些 40 Gb 以太网端口按 2 元组命名约定进行编号。 例如,第二个 40 Gb 以太网端口编号为 1/2 。将配置从 40 Gb 以太网更改为 10 Gb 以太网的过程称为 *break* ,将配置从 10 Gb 以太网更改为 40 Gb 以太网的过程称为 \_breakin 。将 40/100 Gb 以太网端口拆分 为 10 Gb 以太网端口时,生成的端口将使用三元组命名约定进行编号。例如,第二个 40 Gb 以太网端口的 分支端口编号为 1/2/1 , 1/2/2 , 1/2/3 和 1/2/4 。

• Nexus 3132Q-V 交换机左侧是一组四个 SFP+ 端口,这些端口会多路传输到第一个 QSFP 端口。

默认情况下,参考配置文件( RCF )的结构使用第一个 QSFP 端口。

对于 Nexus 3132Q-V 交换机,您可以使用 hardware profile Front portmode SFP+ 命令将四个 SFP+ 端口设为活动状态,而不是 QSFP 端口。同样,您也可以使用 hardware profile Front portmode OSFP 命令将 Nexus 3132Q-V 交换机重置为使用 QSFP 端口,而不是四个 SFP+ 端口。

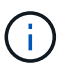

使用前四个 SFP+ 端口时,它将禁用第一个 40GbE QSFP 端口。

• 您必须已将 Nexus 3132Q-V 交换机上的某些端口配置为以 10 GbE 或 40/100 GbE 运行。

您可以使用 interface breakout module 1 port 1-6 map 10g-4x 命令将前六个端口细分为 4 个 10 GbE 模式。同样,您也可以使用 no interface breakout module 1 port 1-6 map 10g-4x 命 令从 *break* 配置对前六个 QSFP + 端口进行重新分组。

- 您必须已完成有关从节点到 Nexus 3132Q-V 集群交换机的 10 GbE 和 40/100 GbE 连接的规划,迁移和阅 读所需文档。
- 上列出了此操作步骤 支持的 ONTAP 和 NX-OS 版本 ["Cisco](http://support.netapp.com/NOW/download/software/cm_switches/) [以太网交换机](http://support.netapp.com/NOW/download/software/cm_switches/)["](http://support.netapp.com/NOW/download/software/cm_switches/) 页面。
- 上列出了此操作步骤 支持的 ONTAP 和快速路径版本 ["NetApp CN1601](http://support.netapp.com/NOW/download/software/cm_switches_ntap/) [和](http://support.netapp.com/NOW/download/software/cm_switches_ntap/) [CN1610](http://support.netapp.com/NOW/download/software/cm_switches_ntap/) [交换机](http://support.netapp.com/NOW/download/software/cm_switches_ntap/)["](http://support.netapp.com/NOW/download/software/cm_switches_ntap/) 页面。

# <span id="page-5-0"></span>更换 **Cisco Nexus 3132Q-V** 集群交换机

按照此操作步骤 更换集群网络中有故障的Cisco Nexus 3132Q-V交换机。替代操作步骤 是 无中断操作步骤 (NDO)。

# 查看要求

交换机要求

查看 ["](#page-2-1)[更换](#page-2-1)[Cisco Nexus 3132Q-V](#page-2-1)[集群交换机的要求](#page-2-1)["](#page-2-1)。

#### 您需要的内容

- 现有集群和网络配置具有:
	- Nexus 3132Q-V集群基础架构在两台交换机上均为冗余基础架构、并可完全正常运行。
		- 。 ["Cisco](http://support.netapp.com/NOW/download/software/cm_switches/) [以太网交换机](http://support.netapp.com/NOW/download/software/cm_switches/)["](http://support.netapp.com/NOW/download/software/cm_switches/) 页面提供了交换机上最新的 RCF 和 NX-OS 版本。
	- 所有集群端口均位于中 up 状态。
	- 这两台交换机上都存在管理连接。
	- 所有集群逻辑接口(LIF)均位于中 up 状态并已迁移。
- 对于Nexus 3132Q-V更换交换机、请确保:
	- 替代交换机上的管理网络连接正常工作。
	- 可以通过控制台访问替代交换机。
	- 所需的RCF和NX-OS操作系统映像交换机将加载到此交换机上。
- 交换机的初始自定义已完成。
- ["Hardware Universe"](http://hwu.netapp.com)

# 更换交换机

此操作步骤 将第二个 Nexus 3132Q-V 集群交换机 CL2 替换为新的 3132Q-V 交换机 C2 。

关于示例

此操作步骤中的示例使用以下交换机和节点命名:

- N1\_clus1 是连接到节点 n1 的集群交换机 C1 的第一个集群逻辑接口( LIF )。
- N1\_clus2 是连接到节点 n1 的集群交换机 CL2 或 C2 的第一个集群 LIF 。
- n1\_clus3 是连接到节点 n1 的集群交换机 C2 的第二个 LIF 。
- n1\_clus4 是连接到节点 n1 的集群交换机 CL1 的第二个 LIF 。
- 10 GbE 和 40/100 GbE 端口的数量在上提供的参考配置文件( RCF )中定义 ["Cisco ®](https://mysupport.netapp.com/NOW/download/software/sanswitch/fcp/Cisco/netapp_cnmn/download.shtml) [集群网络交换机参](https://mysupport.netapp.com/NOW/download/software/sanswitch/fcp/Cisco/netapp_cnmn/download.shtml) [考配置文件下载](https://mysupport.netapp.com/NOW/download/software/sanswitch/fcp/Cisco/netapp_cnmn/download.shtml)["](https://mysupport.netapp.com/NOW/download/software/sanswitch/fcp/Cisco/netapp_cnmn/download.shtml) 页面。
- ・节点为 n1 , n2 , n3 和 n4 。—此操作步骤 中的示例使用四个节点: 两个节点使用四个 10 GB 集群互连端 口: e0a , e0b , e0c 和 e0d 。其他两个节点使用两个 40 Gb 集群互连端口: E4A 和 e4e 。请参见 ["Hardware Universe"](https://hwu.netapp.com/) 用于您平台上的实际集群端口。

### 关于此任务

此操作步骤包括以下情形:

- 集群开始时,四个节点连接到两个 Nexus 3132Q-V 集群交换机 CL1 和 CL2 。
- 集群交换机CL2将替换为C2
	- 在每个节点上,连接到 CL2 的集群 LIF 会迁移到连接到 CL1 的集群端口。
	- 断开 CL2 上所有端口的布线,然后重新连接到替代交换机 C2 上的相同端口。
	- 在每个节点上,其迁移的集群 LIF 都会进行还原。

第1步: 准备更换

1. 如果在此集群上启用了 AutoSupport ,则通过调用 AutoSupport 消息禁止自动创建案例:

ssystem node AutoSupport invoke -node \* -type all - 消息 MAINT=xh

*x* 是维护时段的持续时间,以小时为单位。

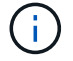

AutoSupport 消息会通知技术支持此维护任务,以便在维护窗口期间禁止自动创建案例。

#### 2. 显示有关配置中设备的信息:

network device-discovery show

显示示例

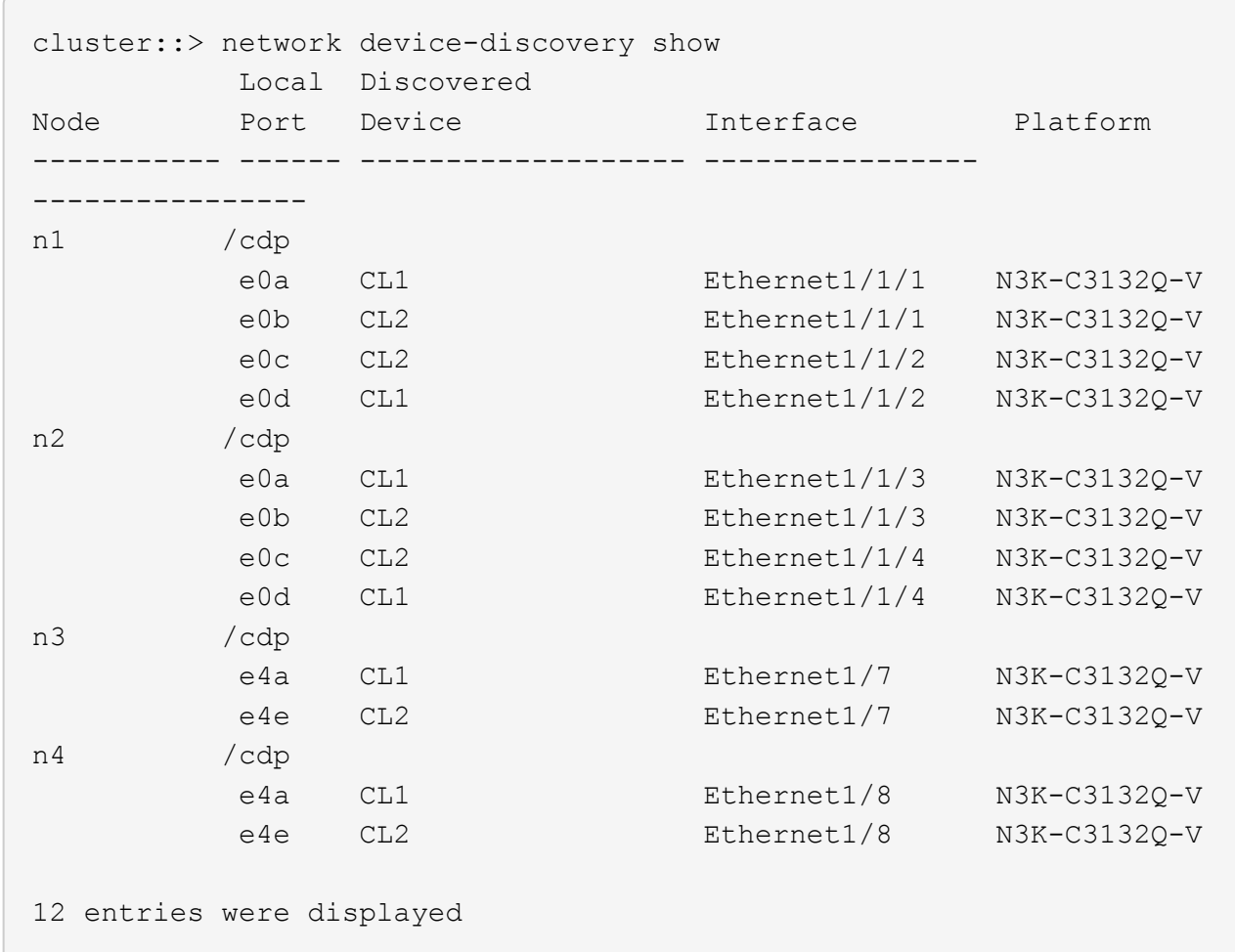

# 3. 确定每个集群接口的管理或运行状态:

# a. 显示网络端口属性:

network port show

```
cluster::*> network port show -role cluster
       (network port show)
Node: n1
Ignore
                                          Speed(Mbps)
Health Health
Port IPspace Broadcast Domain Link MTU Admin/Oper
Status Status
--------- ------------ ---------------- ---- ---- -----------
-------- ------
e0a Cluster Cluster up 9000 auto/10000 -
-e0b Cluster Cluster up 9000 auto/10000 -
-
e0c Cluster Cluster up 9000 auto/10000 -
-
e0d Cluster Cluster up 9000 auto/10000 -
-
Node: n2
Ignore
                                          Speed(Mbps)
Health Health
Port IPspace Broadcast Domain Link MTU Admin/Oper
Status Status
--------- ------------ ---------------- ---- ---- -----------
-------- ------
e0a Cluster Cluster up 9000 auto/10000 -
- \,e0b Cluster Cluster up 9000 auto/10000 -
-
e0c Cluster Cluster up 9000 auto/10000 -
-
e0d Cluster Cluster up 9000 auto/10000 -
-
Node: n3
Ignore
                                          Speed(Mbps)
Health Health
```
7

Port IPspace Broadcast Domain Link MTU Admin/Oper Status Status --------- ------------ ---------------- ---- ---- ----------- -------- ----- e4a Cluster Cluster up 9000 auto/40000 -  $\,$ e4e Cluster Cluster up 9000 auto/40000 - - Node: n4 Ignore Speed(Mbps) Health Health Port IPspace Broadcast Domain Link MTU Admin/Oper Status Status --------- ------------ ---------------- ---- ---- ----------- -------- ----- e4a Cluster Cluster up 9000 auto/40000 -  $$ e4e Cluster Cluster up 9000 auto/40000 - - 12 entries were displayed.

### b. 显示有关逻辑接口的信息:

network interface show

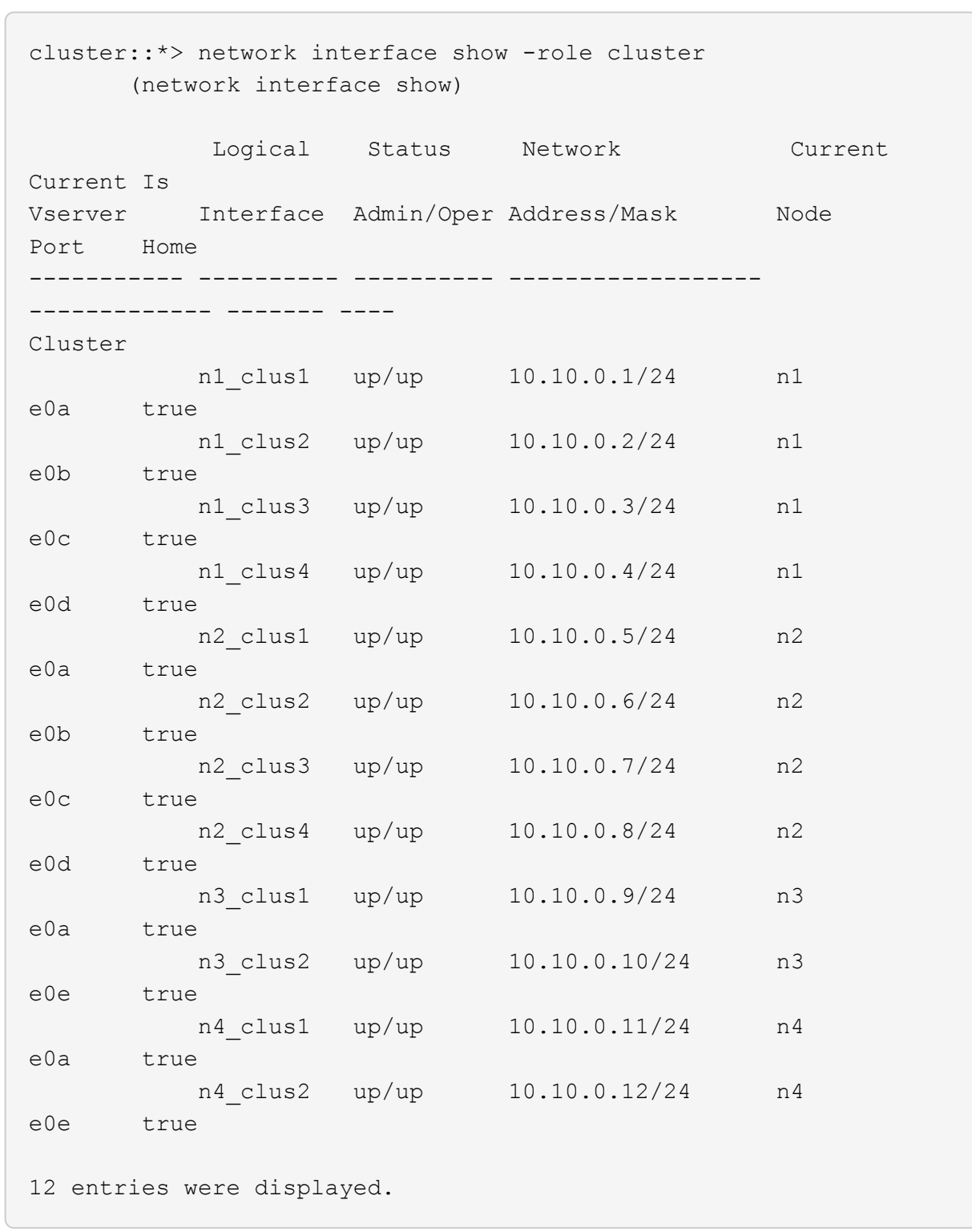

c. 显示有关已发现的集群交换机的信息:

ssystem cluster-switch show

显示示例

```
cluster::> system cluster-switch show
Switch Type Address
Model
--------------------------- ------------------ ----------------
---------------
CL1 cluster-network 10.10.1.101
NX3132V
      Serial Number: FOX000001
       Is Monitored: true
            Reason:
   Software Version: Cisco Nexus Operating System (NX-OS) Software,
Version
                    7.0(3)I4(1)
     Version Source: CDP
CL2 cluster-network 10.10.1.102
NX3132V
      Serial Number: FOX000002
       Is Monitored: true
            Reason:
   Software Version: Cisco Nexus Operating System (NX-OS) Software,
Version
                    7.0(3)I4(1)
     Version Source: CDP
2 entries were displayed.
```
4. 根据您的需要,验证是否在新的 Nexus 3132Q-V 交换机上安装了适当的 RCF 和映像,并进行任何必要的站 点自定义。

此时,您必须准备更换交换机。如果需要升级 RCF 和映像,必须执行以下步骤:

- a. 在 NetApp 支持站点上, 转至 ["Cisco](http://support.netapp.com/NOW/download/software/cm_switches/) [以太网交换机](http://support.netapp.com/NOW/download/software/cm_switches/)["](http://support.netapp.com/NOW/download/software/cm_switches/) 页面。
- b. 请记下该页面上的表中的交换机和所需的软件版本。
- c. 下载适当版本的 RCF 。
- d. 单击 \* RCF\* 页面上的 \* 继续 \*, 接受许可协议, 然后按照 \* 下载 \* 页面上的说明下载问题描述 。
- e. 下载相应版本的映像软件。
- 5. 迁移与连接到交换机 C2 的集群端口关联的 LIF :

#### 网络接口迁移

此示例显示 LIF 迁移已在所有节点上完成:

cluster::\*> network interface migrate -vserver Cluster -lif n1\_clus2 -source-node n1 –destination-node n1 -destination-port e0a cluster::\*> network interface migrate -vserver Cluster -lif n1\_clus3 -source-node n1 –destination-node n1 -destination-port e0d cluster::\*> network interface migrate -vserver Cluster -lif n2\_clus2 -source-node n2 –destination-node n2 -destination-port e0a cluster::\*> network interface migrate -vserver Cluster -lif n2\_clus3 -source-node n2 –destination-node n2 -destination-port e0d cluster::\*> network interface migrate -vserver Cluster -lif n3\_clus2 -source-node n3 –destination-node n3 -destination-port e4a cluster::\*> network interface migrate -vserver Cluster -lif n4\_clus2 -source-node n4 –destination-node n4 -destination-port e4a

#### 6. 验证集群的运行状况:

network interface show

显示示例

 $\sqrt{2}$ 

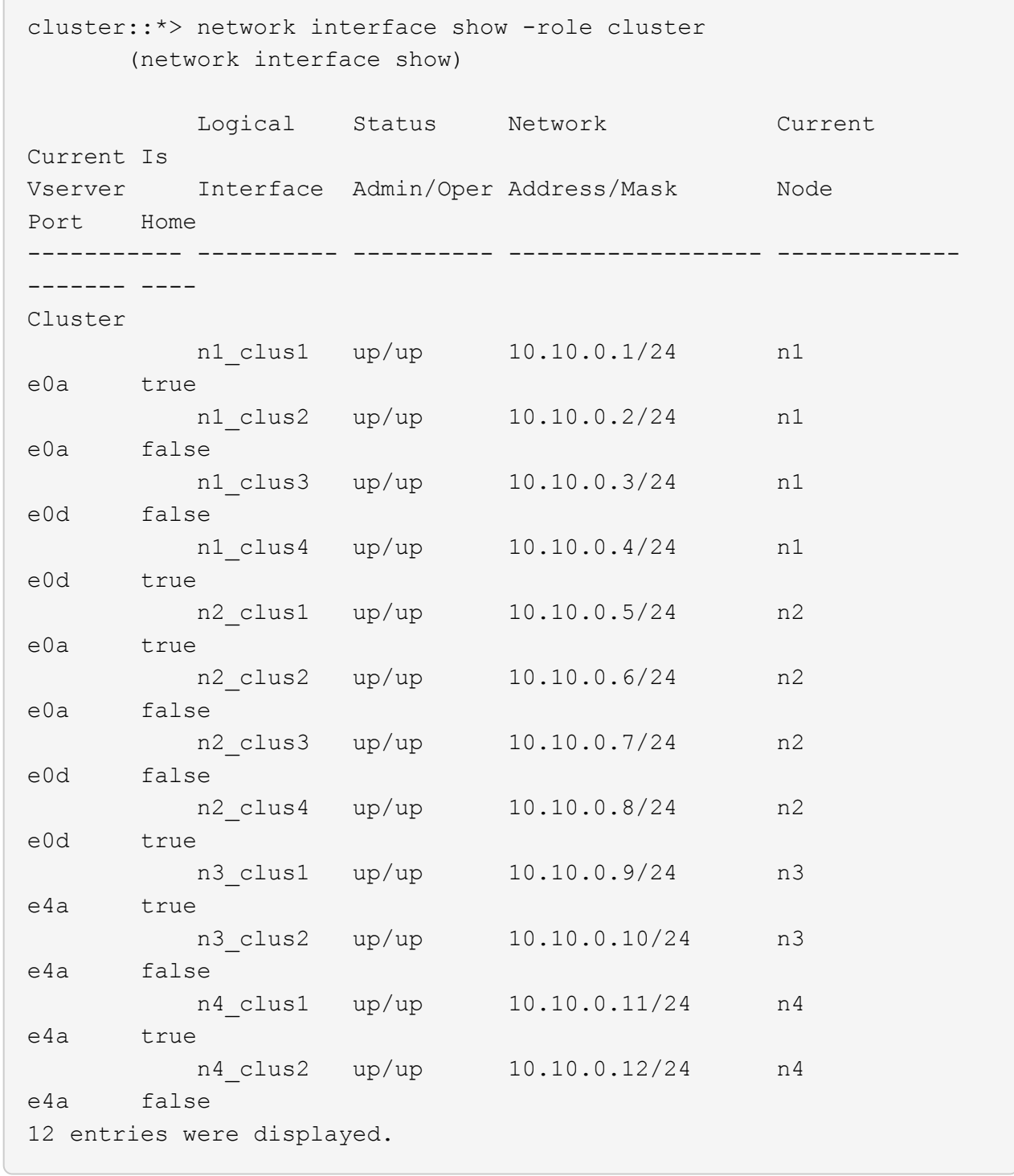

7. 关闭物理连接到交换机 CL2 的集群互连端口:

network port modify

此示例显示了所有节点上正在关闭的指定端口:

cluster::\*> network port modify -node n1 -port e0b -up-admin false cluster::\*> network port modify -node n1 -port e0c -up-admin false cluster::\*> network port modify -node n2 -port e0b -up-admin false cluster::\*> network port modify -node n2 -port e0c -up-admin false cluster::\*> network port modify -node n3 -port e4e -up-admin false cluster::\*> network port modify -node n4 -port e4e -up-admin false

8. 对远程集群接口执行 Ping 操作并执行 RPC 服务器检查:

cluster ping-cluster

```
显示示例
```

```
cluster::*> cluster ping-cluster -node n1
Host is n1
Getting addresses from network interface table...
Cluster n1_clus1 n1 e0a 10.10.0.1
Cluster n1 clus2 n1 e0b 10.10.0.2
Cluster n1_clus3 n1 e0c 10.10.0.3
Cluster n1_clus4 n1 e0d 10.10.0.4
Cluster n2_clus1 n2 e0a 10.10.0.5
Cluster n2_clus2 n2 e0b 10.10.0.6
Cluster n2 clus3 n2 e0c 10.10.0.7
Cluster n2_clus4 n2 e0d 10.10.0.8
Cluster n3_clus1 n4 e0a 10.10.0.9
Cluster n3_clus2 n3 e0e 10.10.0.10
Cluster n4_clus1 n4 e0a 10.10.0.11
Cluster n4_clus2 n4 e0e 10.10.0.12
Local = 10.10.0.1 10.10.0.2 10.10.0.3 10.10.0.4
Remote = 10.10.0.5 10.10.0.6 10.10.0.7 10.10.0.8 10.10.0.9
10.10.0.10 10.10.0.11 10.10.0.12
Cluster Vserver Id = 4294967293
Ping status:
....
Basic connectivity succeeds on 32 path(s)
Basic connectivity fails on 0 path(s)
................
Detected 1500 byte MTU on 32 path(s):
      Local 10.10.0.1 to Remote 10.10.0.5
     Local 10.10.0.1 to Remote 10.10.0.6
      Local 10.10.0.1 to Remote 10.10.0.7
      Local 10.10.0.1 to Remote 10.10.0.8
      Local 10.10.0.1 to Remote 10.10.0.9
      Local 10.10.0.1 to Remote 10.10.0.10
      Local 10.10.0.1 to Remote 10.10.0.11
      Local 10.10.0.1 to Remote 10.10.0.12
      Local 10.10.0.2 to Remote 10.10.0.5
      Local 10.10.0.2 to Remote 10.10.0.6
      Local 10.10.0.2 to Remote 10.10.0.7
      Local 10.10.0.2 to Remote 10.10.0.8
      Local 10.10.0.2 to Remote 10.10.0.9
      Local 10.10.0.2 to Remote 10.10.0.10
      Local 10.10.0.2 to Remote 10.10.0.11
      Local 10.10.0.2 to Remote 10.10.0.12
      Local 10.10.0.3 to Remote 10.10.0.5
```
 Local 10.10.0.3 to Remote 10.10.0.6 Local 10.10.0.3 to Remote 10.10.0.7 Local 10.10.0.3 to Remote 10.10.0.8 Local 10.10.0.3 to Remote 10.10.0.9 Local 10.10.0.3 to Remote 10.10.0.10 Local 10.10.0.3 to Remote 10.10.0.11 Local 10.10.0.3 to Remote 10.10.0.12 Local 10.10.0.4 to Remote 10.10.0.5 Local 10.10.0.4 to Remote 10.10.0.6 Local 10.10.0.4 to Remote 10.10.0.7 Local 10.10.0.4 to Remote 10.10.0.8 Local 10.10.0.4 to Remote 10.10.0.9 Local 10.10.0.4 to Remote 10.10.0.10 Local 10.10.0.4 to Remote 10.10.0.11 Local 10.10.0.4 to Remote 10.10.0.12 Larger than PMTU communication succeeds on 32 path(s) RPC status: 8 paths up, 0 paths down (tcp check) 8 paths up, 0 paths down (udp check)

9. 关闭 CL1 上的端口 1/31 和 1/32 以及活动 Nexus 3132Q-V 交换机:

s下行

显示示例

此示例显示了交换机 CL1 上正在关闭的 ISL 端口 1/31 和 1/32 :

```
(CL1)# configure
(CL1)(Config)# interface e1/31-32
(CL1(config-if-range)# shutdown
(CL1(config-if-range)# exit
(CL1)(Config)# exit
(CLI)#
```
第**2**步:配置端口

1. 拔下连接到 Nexus 3132Q-V 交换机 CL2 的所有缆线,然后将其重新连接到所有节点上的替代交换机 C2 。

2. 从 CL2 上的端口 E1/31 和 E1/32 拔下 ISL 缆线,然后将其重新连接到替代交换机 C2 上的相同端口。

3. 启动Nexus 3132Q-V交换机CL1上的ISL端口1/31和1/32:

```
(CL1)# configure
(CL1)(Config)# interface e1/31-32
(CL1(config-if-range)# no shutdown
(CL1(config-if-range)# exit
(CL1)(Config)# exit
(CL1)#
```
4. 验证 ISL 在 CL1 上是否已启动:

s如何使用端口通道

端口 Eth1/31 和 Eth1/32 应指示 ` ( P ) `, 这意味着 ISL 端口在端口通道中已启动。

显示示例

```
CL1# show port-channel summary
Flags: D - Down P - Up in port-channel (members)
         I - Individual H - Hot-standby (LACP only)
       s - Suspended   r - Module-removed
       S - Switched R - Routed
         U - Up (port-channel)
         M - Not in use. Min-links not met
          --------------------------------------------------------------------
   ------------
Group Port- Type Protocol Member
Ports
        Channel
--------------------------------------------------------------------
------------
1 Po1(SU) Eth LACP Eth1/31(P) Eth1/32(P)
```
5. 验证 C2 上的 ISL 是否已启动:

s如何执行端口通道摘要

端口 Eth1/31 和 Eth1/32 应指示 ` ( P )` ,这意味着端口通道中的两个 ISL 端口均已启动。

显示示例

```
C2# show port-channel summary
Flags: D - Down P - Up in port-channel (members)
         I - Individual H - Hot-standby (LACP only)
      s - Suspended   r - Module-removed
       S - Switched R - Routed
        U - Up (port-channel)
         M - Not in use. Min-links not met
   --------------------------------------------------------------------
------------
Group Port- Type Protocol Member Ports
        Channel
   --------------------------------------------------------------------
   ------------
1 Po1(SU) Eth LACP Eth1/31(P) Eth1/32(P)
```
6. 在所有节点上、启动连接到Nexus 3132Q-V交换机C2的所有集群互连端口:

network port modify

显示示例

```
cluster::*> network port modify -node n1 -port e0b -up-admin true
cluster::*> network port modify -node n1 -port e0c -up-admin true
cluster::*> network port modify -node n2 -port e0b -up-admin true
cluster::*> network port modify -node n2 -port e0c -up-admin true
cluster::*> network port modify -node n3 -port e4e -up-admin true
cluster::*> network port modify -node n4 -port e4e -up-admin true
```
7. 对于所有节点,还原所有迁移的集群互连 LIF :

网络接口还原

```
cluster::*> network interface revert -vserver Cluster -lif n1_clus2
cluster::*> network interface revert -vserver Cluster -lif n1 clus3
cluster::*> network interface revert -vserver Cluster -lif n2_clus2
cluster::*> network interface revert -vserver Cluster -lif n2_clus3
Cluster::*> network interface revert -vserver Cluster -lif n3 clus2
Cluster::*> network interface revert -vserver Cluster -lif n4 clus2
```
## 8. 验证集群互连端口现在是否已还原到其主端口:

network interface show

此示例显示所有 LIF 均已成功还原,因为 Current Port 列下列出的端口在 is Home 列中的状态为 true 。如果 为主页 列值为 false ,则表示尚未还原 LIF 。

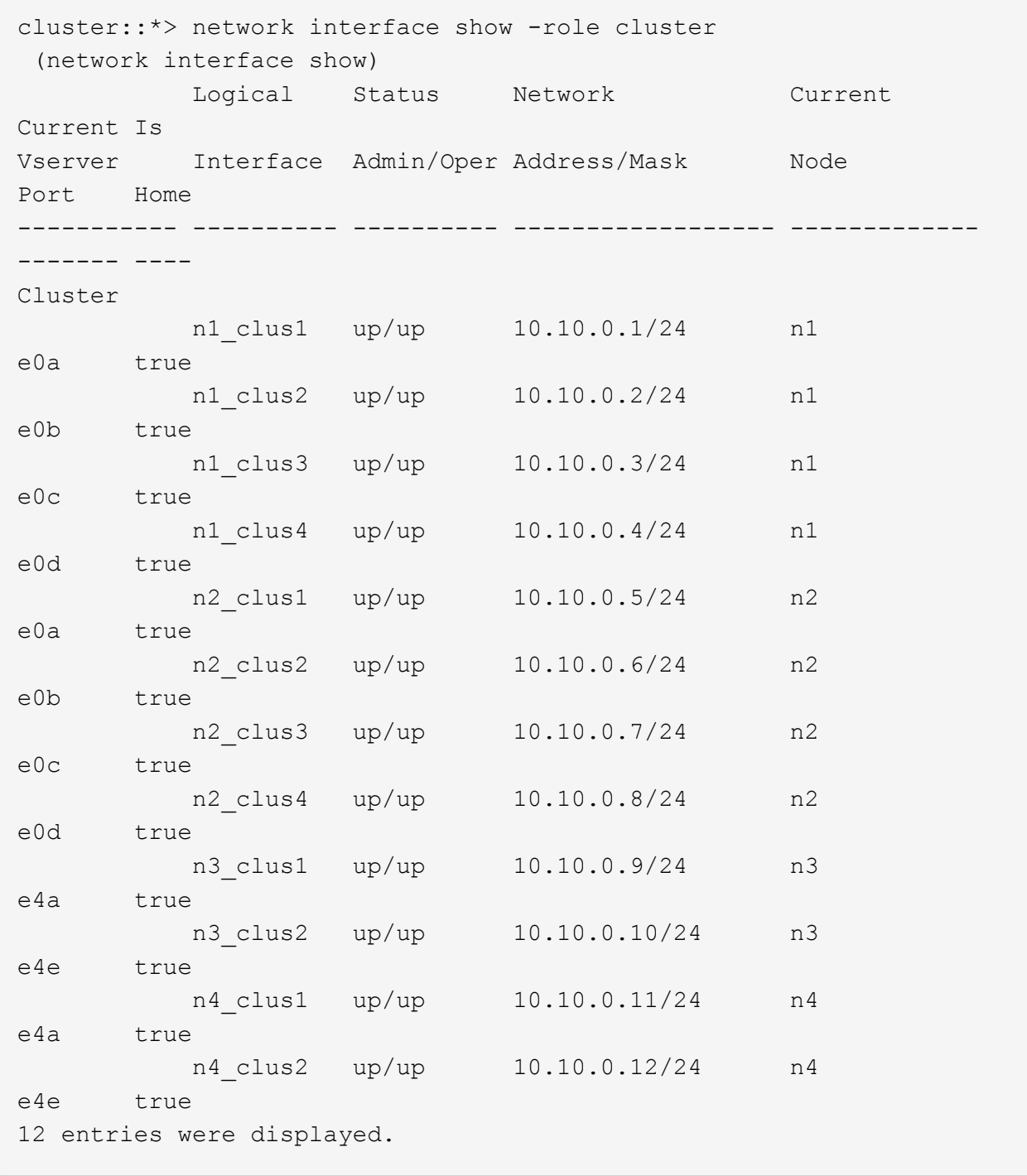

# 9. 验证集群端口是否已连接:

network port show

显示示例

```
cluster::*> network port show –role cluster
   (network port show)
Node: n1
Ignore
                                           Speed(Mbps) Health
Health
Port IPspace Broadcast Domain Link MTU Admin/Oper Status
Status
--------- ------------ ---------------- ---- ---- -----------
-------- ------
e0a Cluster Cluster up 9000 auto/10000 -
-e0b Cluster Cluster up 9000 auto/10000 -
-
e0c Cluster Cluster up 9000 auto/10000 -
-
e0d Cluster Cluster up 9000 auto/10000 -
-
Node: n2
Ignore
                                           Speed(Mbps) Health
Health
Port IPspace Broadcast Domain Link MTU Admin/Oper Status
Status
--------- ------------ ---------------- ---- ---- -----------
-------- ------
e0a Cluster Cluster up 9000 auto/10000 -
-
e0b Cluster Cluster up 9000 auto/10000 -
-
e0c Cluster Cluster up 9000 auto/10000 -
\equive0d Cluster Cluster up 9000 auto/10000 -
-
Node: n3
Ignore
                                           Speed(Mbps) Health
Health
Port IPspace Broadcast Domain Link MTU Admin/Oper Status
```
Status --------- ------------ ---------------- ---- ---- ----------- -------- ----- e4a Cluster Cluster up 9000 auto/40000 - e4e Cluster Cluster up 9000 auto/40000 -  $\overline{\phantom{0}}$ Node: n4 Ignore Speed(Mbps) Health Health Port IPspace Broadcast Domain Link MTU Admin/Oper Status Status --------- ------------ ---------------- ---- ---- ----------- -------- ----- e4a Cluster Cluster up 9000 auto/40000 -  $\,$ e4e Cluster Cluster up 9000 auto/40000 - $-$ 12 entries were displayed.

10. 对远程集群接口执行 Ping 操作并执行 RPC 服务器检查:

cluster ping-cluster

```
显示示例
```

```
cluster::*> cluster ping-cluster -node n1
Host is n1
Getting addresses from network interface table...
Cluster n1_clus1 n1 e0a 10.10.0.1
Cluster n1 clus2 n1 e0b 10.10.0.2
Cluster n1_clus3 n1 e0c 10.10.0.3
Cluster n1_clus4 n1 e0d 10.10.0.4
Cluster n2_clus1 n2 e0a 10.10.0.5
Cluster n2_clus2 n2 e0b 10.10.0.6
Cluster n2 clus3 n2 e0c 10.10.0.7
Cluster n2_clus4 n2 e0d 10.10.0.8
Cluster n3_clus1 n3 e0a 10.10.0.9
Cluster n3_clus2 n3 e0e 10.10.0.10
Cluster n4_clus1 n4 e0a 10.10.0.11
Cluster n4_clus2 n4 e0e 10.10.0.12
Local = 10.10.0.1 10.10.0.2 10.10.0.3 10.10.0.4
Remote = 10.10.0.5 10.10.0.6 10.10.0.7 10.10.0.8 10.10.0.9
10.10.0.10 10.10.0.11 10.10.0.12
Cluster Vserver Id = 4294967293
Ping status:
....
Basic connectivity succeeds on 32 path(s)
Basic connectivity fails on 0 path(s)
................
Detected 1500 byte MTU on 32 path(s):
      Local 10.10.0.1 to Remote 10.10.0.5
     Local 10.10.0.1 to Remote 10.10.0.6
      Local 10.10.0.1 to Remote 10.10.0.7
      Local 10.10.0.1 to Remote 10.10.0.8
      Local 10.10.0.1 to Remote 10.10.0.9
      Local 10.10.0.1 to Remote 10.10.0.10
      Local 10.10.0.1 to Remote 10.10.0.11
      Local 10.10.0.1 to Remote 10.10.0.12
      Local 10.10.0.2 to Remote 10.10.0.5
      Local 10.10.0.2 to Remote 10.10.0.6
      Local 10.10.0.2 to Remote 10.10.0.7
      Local 10.10.0.2 to Remote 10.10.0.8
      Local 10.10.0.2 to Remote 10.10.0.9
      Local 10.10.0.2 to Remote 10.10.0.10
      Local 10.10.0.2 to Remote 10.10.0.11
      Local 10.10.0.2 to Remote 10.10.0.12
      Local 10.10.0.3 to Remote 10.10.0.5
```
 Local 10.10.0.3 to Remote 10.10.0.6 Local 10.10.0.3 to Remote 10.10.0.7 Local 10.10.0.3 to Remote 10.10.0.8 Local 10.10.0.3 to Remote 10.10.0.9 Local 10.10.0.3 to Remote 10.10.0.10 Local 10.10.0.3 to Remote 10.10.0.11 Local 10.10.0.3 to Remote 10.10.0.12 Local 10.10.0.4 to Remote 10.10.0.5 Local 10.10.0.4 to Remote 10.10.0.6 Local 10.10.0.4 to Remote 10.10.0.7 Local 10.10.0.4 to Remote 10.10.0.8 Local 10.10.0.4 to Remote 10.10.0.9 Local 10.10.0.4 to Remote 10.10.0.10 Local 10.10.0.4 to Remote 10.10.0.11 Local 10.10.0.4 to Remote 10.10.0.12 Larger than PMTU communication succeeds on 32 path(s) RPC status: 8 paths up, 0 paths down (tcp check) 8 paths up, 0 paths down (udp check)

### 第**3**步:验证配置

- 1. 显示有关配置中的设备的信息:
	- network device-discovery show
	- network port show -role cluster
	- network interface show -role cluster
	- ssystem cluster-switch show

显示示例

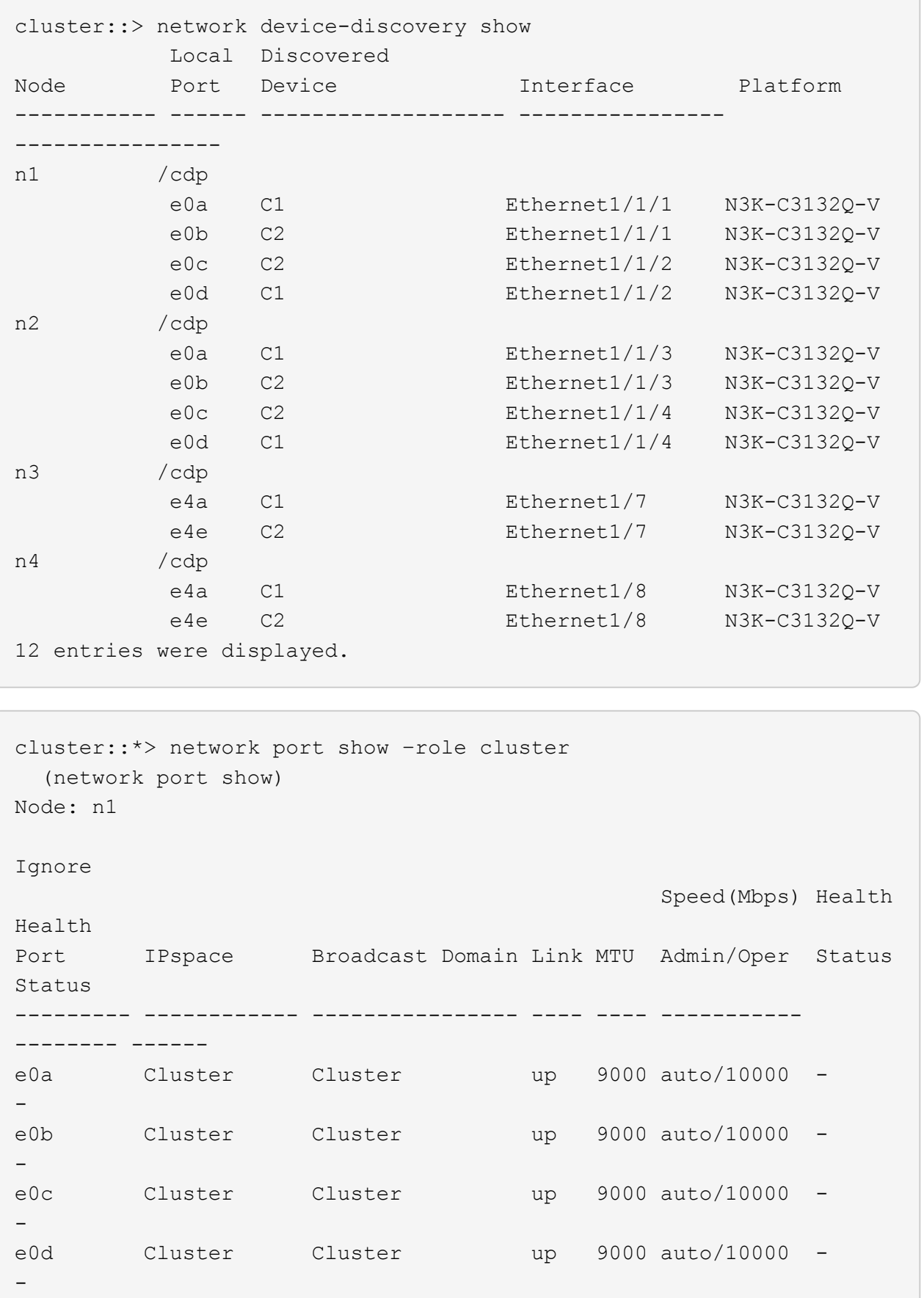

Node: n2 Ignore Speed(Mbps) Health Health Port IPspace Broadcast Domain Link MTU Admin/Oper Status Status --------- ------------ ---------------- ---- ---- ----------- -------- ----- e0a Cluster Cluster up 9000 auto/10000 -  $\,$ e0b Cluster Cluster up 9000 auto/10000 -  $\,$ e0c Cluster Cluster up 9000 auto/10000 -  $\sim$ e0d Cluster Cluster up 9000 auto/10000 -  $\,$ Node: n3 Ignore Speed(Mbps) Health Health Port IPspace Broadcast Domain Link MTU Admin/Oper Status Status --------- ------------ ---------------- ---- ---- ----------- -------- ----- e4a Cluster Cluster up 9000 auto/40000 -  $\sim$ e4e Cluster Cluster up 9000 auto/40000 -  $\,$ Node: n4 Ignore Speed(Mbps) Health Health Port IPspace Broadcast Domain Link MTU Admin/Oper Status Status --------- ------------ ---------------- ---- ---- ----------- -------- ----- e4a Cluster Cluster up 9000 auto/40000 -  $$ e4e Cluster Cluster up 9000 auto/40000 - -

12 entries were displayed.

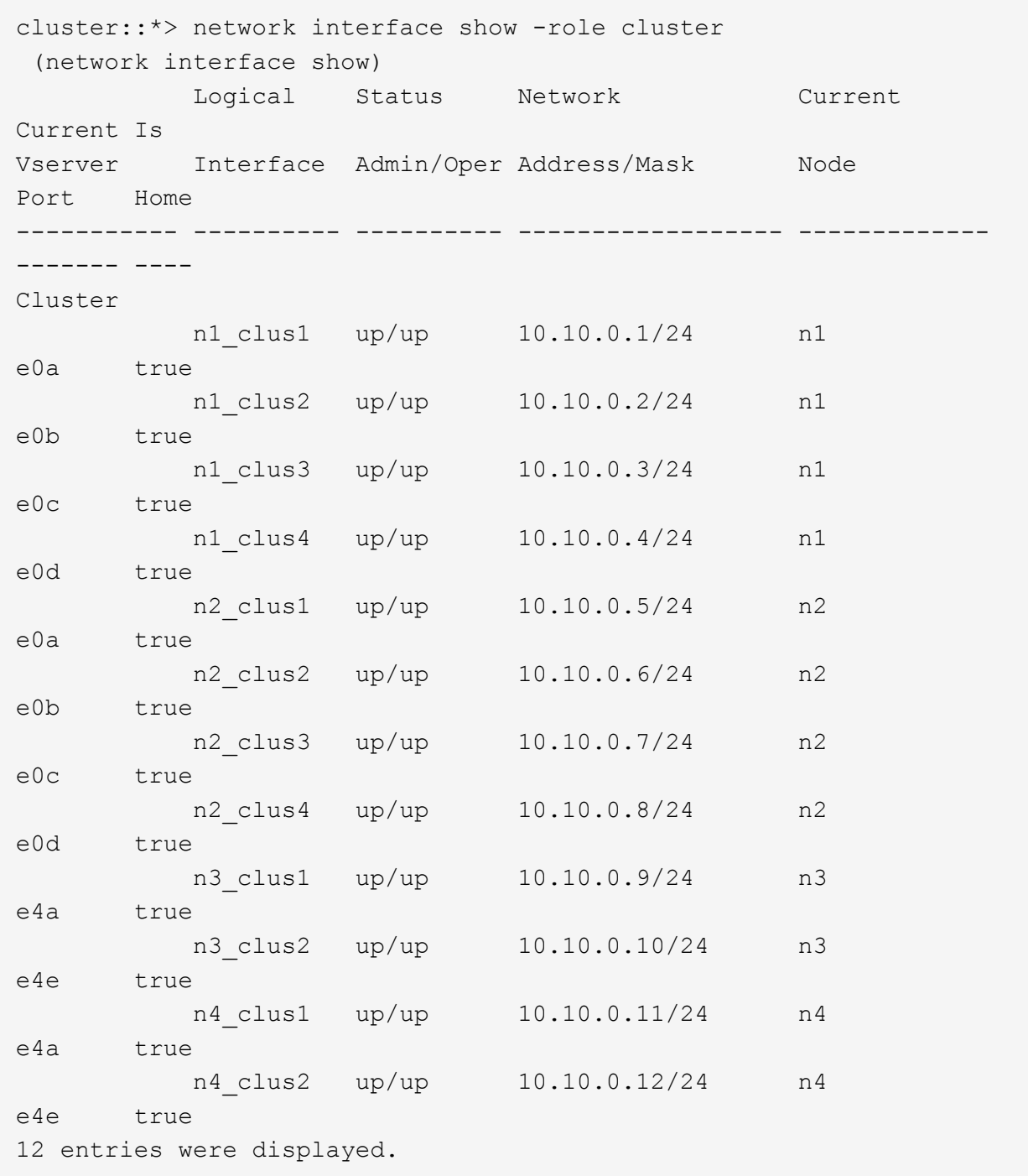

```
cluster::*> system cluster-switch show
Switch Type Address
Model
--------------------------- ------------------ ----------------
---------------
CL1 cluster-network 10.10.1.101
NX3132V
      Serial Number: FOX000001
       Is Monitored: true
             Reason:
   Software Version: Cisco Nexus Operating System (NX-OS) Software,
Version
                    7.0(3)I4(1)
     Version Source: CDP
CL2 cluster-network 10.10.1.102
NX3132V
      Serial Number: FOX000002
       Is Monitored: true
            Reason:
   Software Version: Cisco Nexus Operating System (NX-OS) Software,
Version
                    7.0(3)I4(1)
     Version Source: CDP
C2 cluster-network 10.10.1.103
NX3132V
      Serial Number: FOX000003
       Is Monitored: true
            Reason:
   Software Version: Cisco Nexus Operating System (NX-OS) Software,
Version
                    7.0(3)I4(1)
     Version Source: CDP
3 entries were displayed.
```
2. 如果尚未自动删除更换的 Nexus 3132Q-V 交换机, 请将其卸下:

```
ssystem cluster-switch delete
```
cluster::\*> system cluster-switch delete –device CL2

#### 3. 验证是否监控了正确的集群交换机:

ssystem cluster-switch show

```
显示示例
```

```
cluster::> system cluster-switch show
Switch Type Address
Model
--------------------------- ------------------ ----------------
---------------
CL1 cluster-network 10.10.1.101
NX3132V
      Serial Number: FOX000001
       Is Monitored: true
            Reason:
   Software Version: Cisco Nexus Operating System (NX-OS) Software,
Version
                    7.0(3)I4(1)
     Version Source: CDP
C2 cluster-network 10.10.1.103
NX3132V
      Serial Number: FOX000002
       Is Monitored: true
            Reason:
   Software Version: Cisco Nexus Operating System (NX-OS) Software,
Version
                    7.0(3)I4(1)
     Version Source: CDP
2 entries were displayed.
```
4. 启用集群交换机运行状况监控器日志收集功能以收集交换机相关的日志文件:

ssystem cluster-switch log setup-password ssystem cluster-switch log enable-Collection

```
cluster::*> system cluster-switch log setup-password
Enter the switch name: <return>
The switch name entered is not recognized.
Choose from the following list:
C1
C2
cluster::*> system cluster-switch log setup-password
Enter the switch name: C1
RSA key fingerprint is
e5:8b:c6:dc:e2:18:18:09:36:63:d9:63:dd:03:d9:cc
Do you want to continue? \{y|n\}: [n] y
Enter the password: < enter switch password>
Enter the password again: < enter switch password>
cluster::*> system cluster-switch log setup-password
Enter the switch name: C2
RSA key fingerprint is
57:49:86:a1:b9:80:6a:61:9a:86:8e:3c:e3:b7:1f:b1
Do you want to continue? {y|n}:: [n] y
Enter the password: <enter switch password>
Enter the password again: <enter switch password>
cluster::*> system cluster-switch log enable-collection
Do you want to enable cluster log collection for all nodes in the
cluster?
{y|n}: [n] y
Enabling cluster switch log collection.
cluster::*>
```
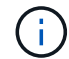

如果其中任何一个命令返回错误,请联系 NetApp 支持部门。

5. 如果禁止自动创建案例,请通过调用 AutoSupport 消息重新启用它:

ssystem node AutoSupport invoke -node \* -type all -message MAINT=end

# <span id="page-31-0"></span>将**Cisco Nexus 3132Q-V**集群交换机更换为无交换机连接

对于ONTAP 9.3及更高版本、您可以从具有交换集群网络的集群迁移到两个节点直接连接 的集群。

## 查看要求

准则

请查看以下准则:

- 迁移到双节点无交换机集群配置是一项无中断操作。大多数系统在每个节点上都有两个专用集群互连端口、 但对于每个节点上具有更多专用集群互连端口的系统、例如四个、六个或八个、您也可以使用此操作步骤。
- 不能对两个以上的节点使用无交换机集群互连功能。
- 如果您的现有双节点集群使用集群互连交换机、并且运行的是ONTAP 9.3或更高版本、则可以将这些交换机 替换为节点之间的直接背对背连接。

您需要的内容

- 一个运行正常的集群、由两个节点组成、这些节点由集群交换机连接。节点必须运行相同的ONTAP 版本。
- 每个节点都具有所需数量的专用集群端口、这些端口可提供冗余集群互连连接以支持您的系统配置。例如、 对于每个节点上具有两个专用集群互连端口的系统、有两个冗余端口。

迁移交换机

关于此任务

以下操作步骤 将删除双节点集群中的集群交换机、并将与交换机的每个连接替换为直接连接到配对节点。

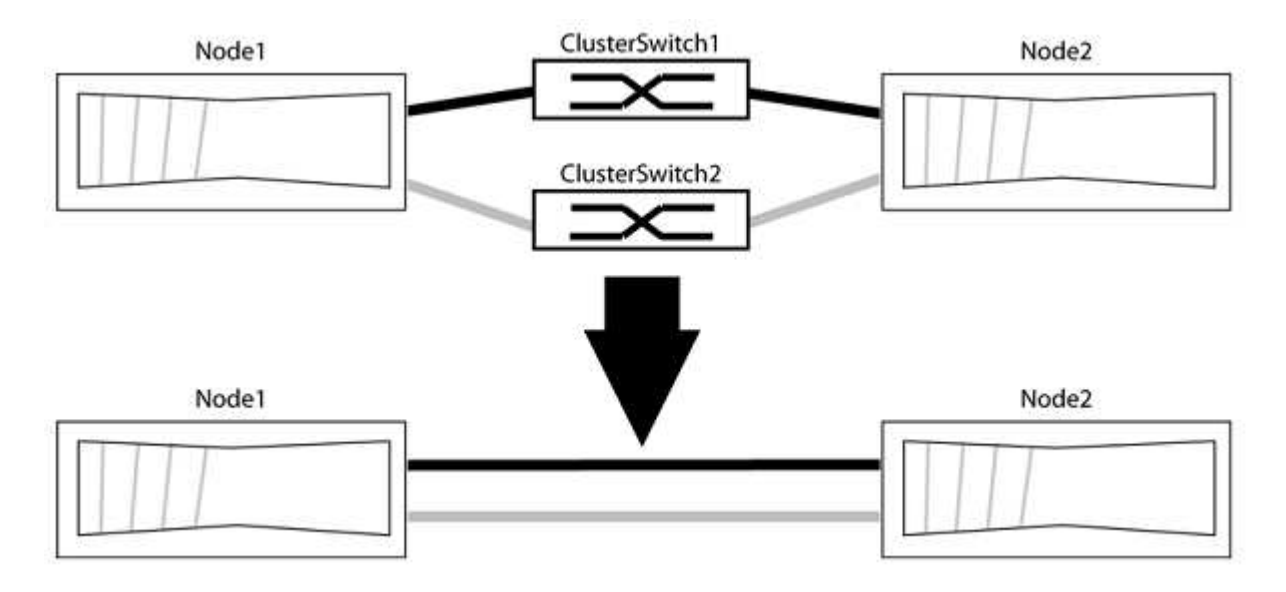

#### 关于示例

以下操作步骤 中的示例显示了使用"e0a"和"e0b"作为集群端口的节点。您的节点可能使用不同的集群端口、因为 它们因系统而异。

#### 第1步:准备迁移

1. 将权限级别更改为高级,在系统提示您继续时输入 y :

set -privilege advanced

此时将显示高级提示符`\*>`。

2. ONTAP 9.3及更高版本支持自动检测无交换机集群、默认情况下处于启用状态。

您可以通过运行高级权限命令来验证是否已启用无交换机集群检测:

network options detect-switchless-cluster show

显示示例

以下示例输出显示了是否已启用此选项。

```
cluster::*> network options detect-switchless-cluster show
     (network options detect-switchless-cluster show)
Enable Switchless Cluster Detection: true
```
如果"启用无交换机集群检测"为 false、请联系NetApp支持部门。

3. 如果在此集群上启用了 AutoSupport ,则通过调用 AutoSupport 消息禁止自动创建案例:

s系统节点AutoSupport 调用-node \*-type all -message MAINT=<number of hours>h

其中`h`是维护时段的持续时间、以小时为单位。此消息会通知技术支持此维护任务、以便他们可以禁止在维 护窗口期间自动创建案例。

在以下示例中、命令会禁止自动创建案例两小时:

显示示例

cluster::\*> system node autosupport invoke -node \* -type all -message MAINT=2h

第**2**步:配置端口和布线

- 1. 将每个交换机上的集群端口组织成组、以便组1中的集群端口转到集群交换机1、而组2中的集群端口转到集 群交换机2。这些组稍后在操作步骤 中是必需的。
- 2. 确定集群端口并验证链路状态和运行状况:

network port show -ipspace cluster

在以下示例中、对于集群端口为"e0a"和"e0b"的节点、一个组标识为"node1:e0a"和"node2:e0a"、另一个 组标识为"node1:e0b"和"node2:e0b"。您的节点可能使用不同的集群端口、因为它们因系统而异。

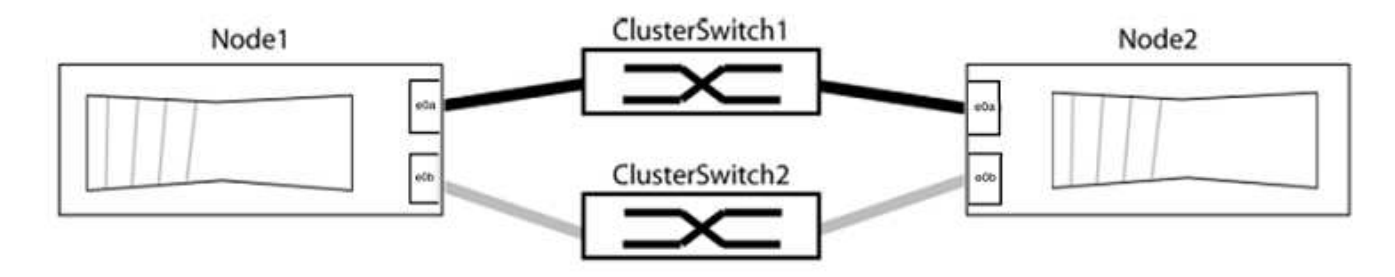

验证端口的值是否为 up 用于"Link"列和的值 healthy 运行状况列。

显示示例

```
cluster::> network port show -ipspace Cluster
Node: node1
Ignore
                                          Speed(Mbps) Health
Health
Port IPspace Broadcast Domain Link MTU Admin/Oper Status
Status
----- --------- ---------------- ----- ----- ----------- -------
-------
e0a Cluster Cluster up 9000 auto/10000 healthy
false
e0b Cluster Cluster up 9000 auto/10000 healthy
false
Node: node2
Ignore
                                          Speed(Mbps) Health
Health
Port IPspace Broadcast Domain Link MTU Admin/Oper Status
Status
----- --------- ---------------- ----- ----- ----------- -------
-------
e0a Cluster Cluster up 9000 auto/10000 healthy
false
e0b Cluster Cluster up 9000 auto/10000 healthy
false
4 entries were displayed.
```
#### 3. 确认所有集群LIF均位于其主端口上。

验证每个集群LIF的"is-home"列是否为`true`:

network interface show -vserver cluster -fields is-home

显示示例

```
cluster::*> net int show -vserver Cluster -fields is-home
(network interface show)
vserver lif is-home
-------- ------------ --------
Cluster node1_clus1 true
Cluster node1 clus2 true
Cluster node2_clus1 true
Cluster node2 clus2 true
4 entries were displayed.
```
如果集群LIF不在其主端口上、请将这些LIF还原到其主端口:

network interface revert -vserver cluster -lif \*

4. 为集群LIF禁用自动还原:

network interface modify -vserver cluster -lif \*-auto-revert false

5. 验证上一步中列出的所有端口是否均已连接到网络交换机:

network device-discovery show -port *cluster\_port*

"Discovered Device"列应是端口所连接的集群交换机的名称。

```
显示示例
```
以下示例显示集群端口"e0a"和"e0b"已正确连接到集群交换机"CS1"和"CS2"。

```
cluster::> network device-discovery show -port e0a|e0b
   (network device-discovery show)
Node/ Local Discovered
Protocol Port Device (LLDP: ChassisID) Interface Platform
--------- ------ ------------------------- ---------- ----------
node1/cdp
         e0a cs1 0/11 BES-53248
         e0b cs2 0/12 BES-53248
node2/cdp
         e0a cs1 0/9 BES-53248
         e0b cs2 0/9 BES-53248
4 entries were displayed.
```
6. 验证集群连接:

cluster ping-cluster -node local

7. 验证集群是否运行正常:

#### 集群环显示

所有单元都必须为主单元或二级单元。

8. 为组1中的端口设置无交换机配置。

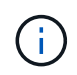

为了避免潜在的网络连接问题、您必须断开端口与组1的连接、并尽快地将其重新连接起来、 例如、不到**20**秒。

a. 同时断开与组1中端口的所有缆线。

在以下示例中、缆线与每个节点上的端口"e0a"断开连接、集群流量继续通过交换机和每个节点上的端 口"e0b"进行传输:

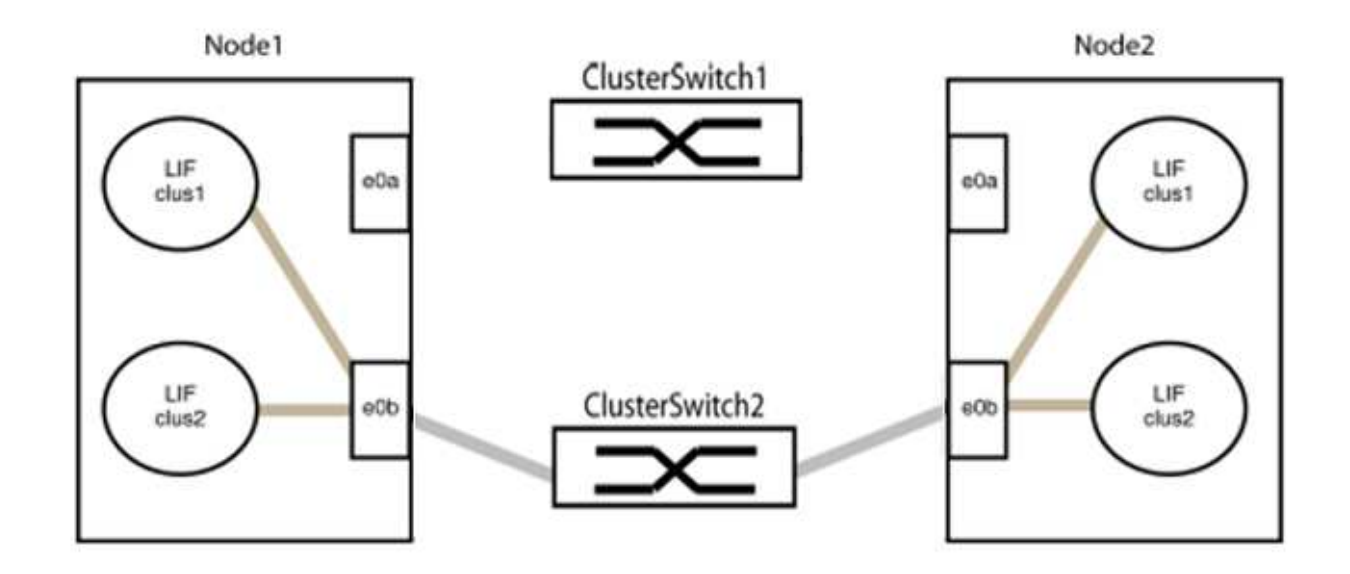

b. 使用缆线将组1中的端口背靠背连接在一起。

在以下示例中、node1上的"e0a"连接到node2上的"e0a":

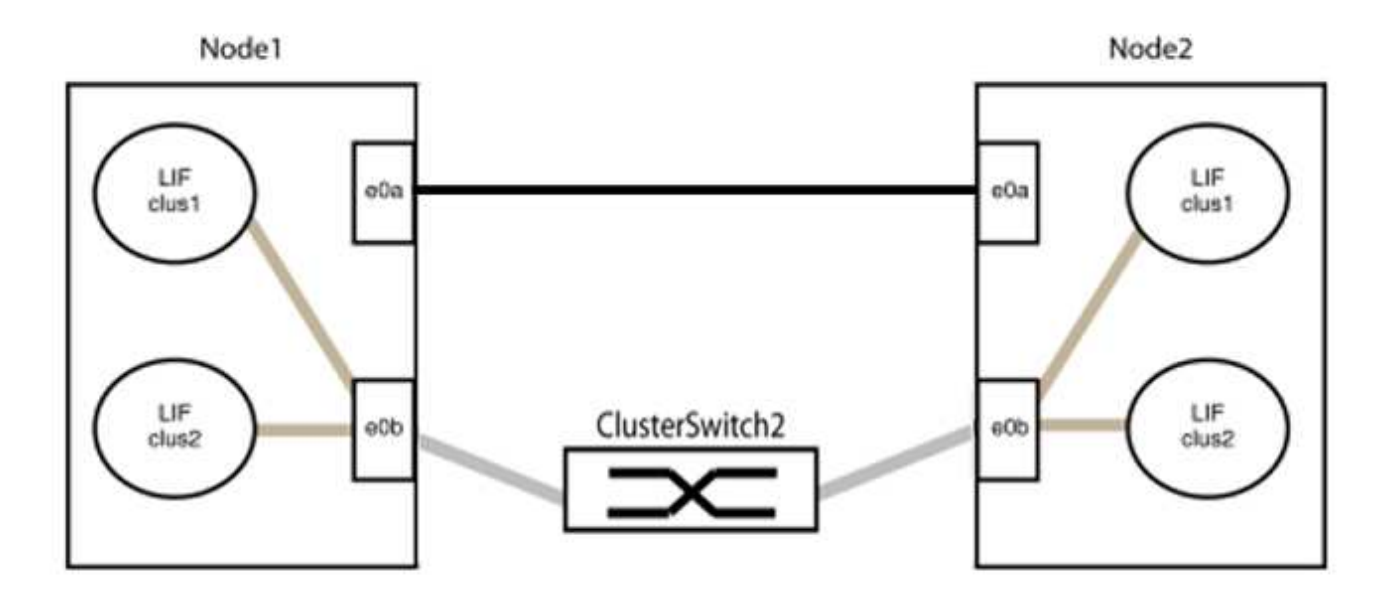

9. 无交换机集群网络选项从`false`过渡到`true`。这可能需要长达45秒。确认无交换机选项设置为`true`:

network options switchless-cluster show

以下示例显示无交换机集群已启用:

cluster::\*> network options switchless-cluster show Enable Switchless Cluster: true

## 10. 验证集群网络是否未中断:

cluster ping-cluster -node local

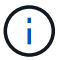

在继续执行下一步之前、您必须至少等待两分钟、以确认组1上的背对背连接正常工作。

11. 为组2中的端口设置无交换机配置。

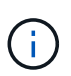

为了避免潜在的网络连接问题、您必须断开端口与组2的连接、并尽快地将其重新连接起来、 例如、不到**20**秒。

a. 同时断开与组2中端口的所有缆线。

在以下示例中、缆线与每个节点上的端口"e0b"断开连接、集群流量继续通过"e0a"端口之间的直接连接 进行:

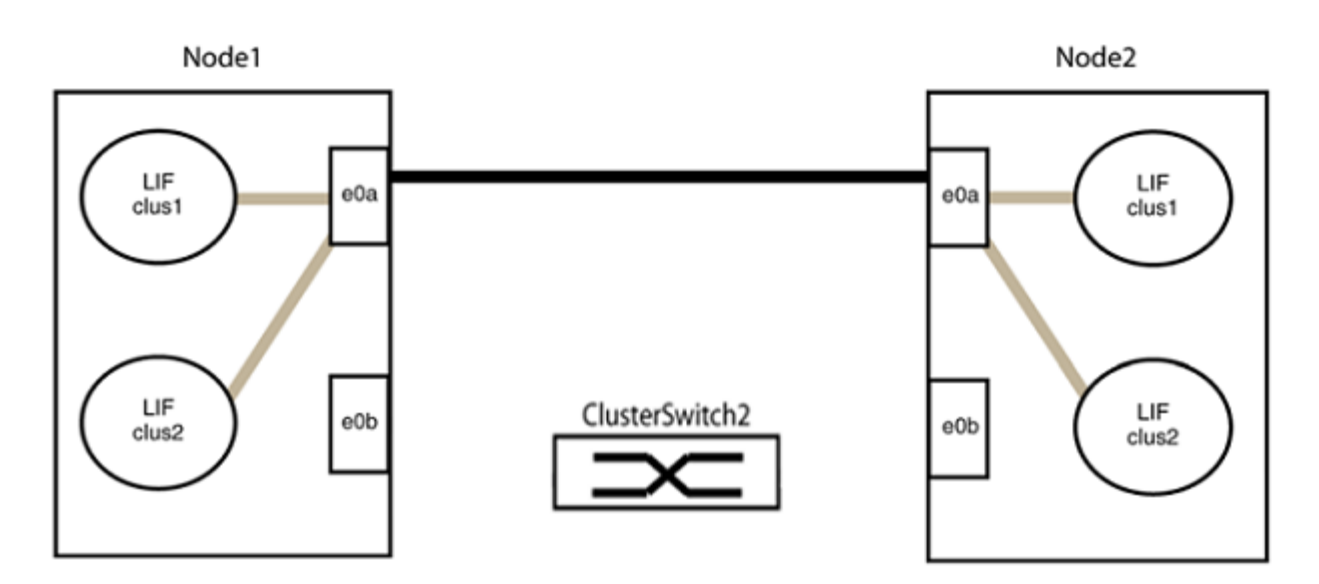

b. 使用缆线将group2中的端口背靠背连接在一起。

在以下示例中、node1上的"e0a"连接到node2上的"e0a"、node1上的"e0b"连接到node2上的"e0b":

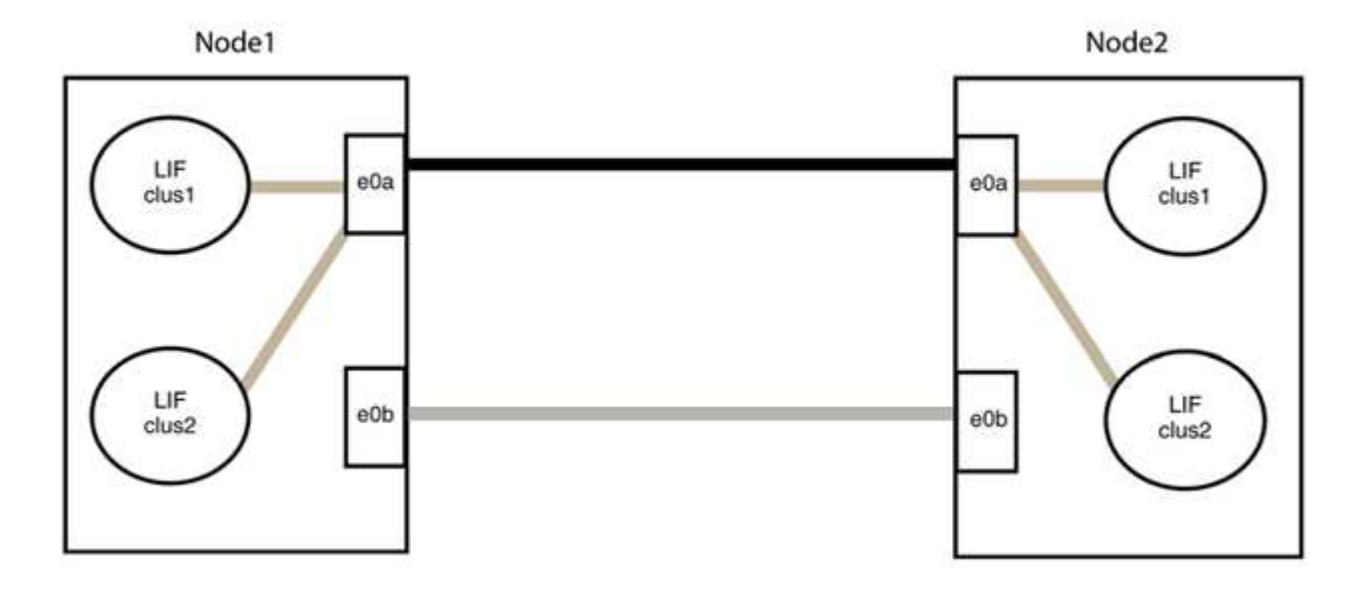

### 第**3**步:验证配置

1. 验证两个节点上的端口是否已正确连接:

network device-discovery show -port *cluster\_port*

显示示例

以下示例显示集群端口"e0a"和"e0b"已正确连接到集群配对节点上的相应端口:

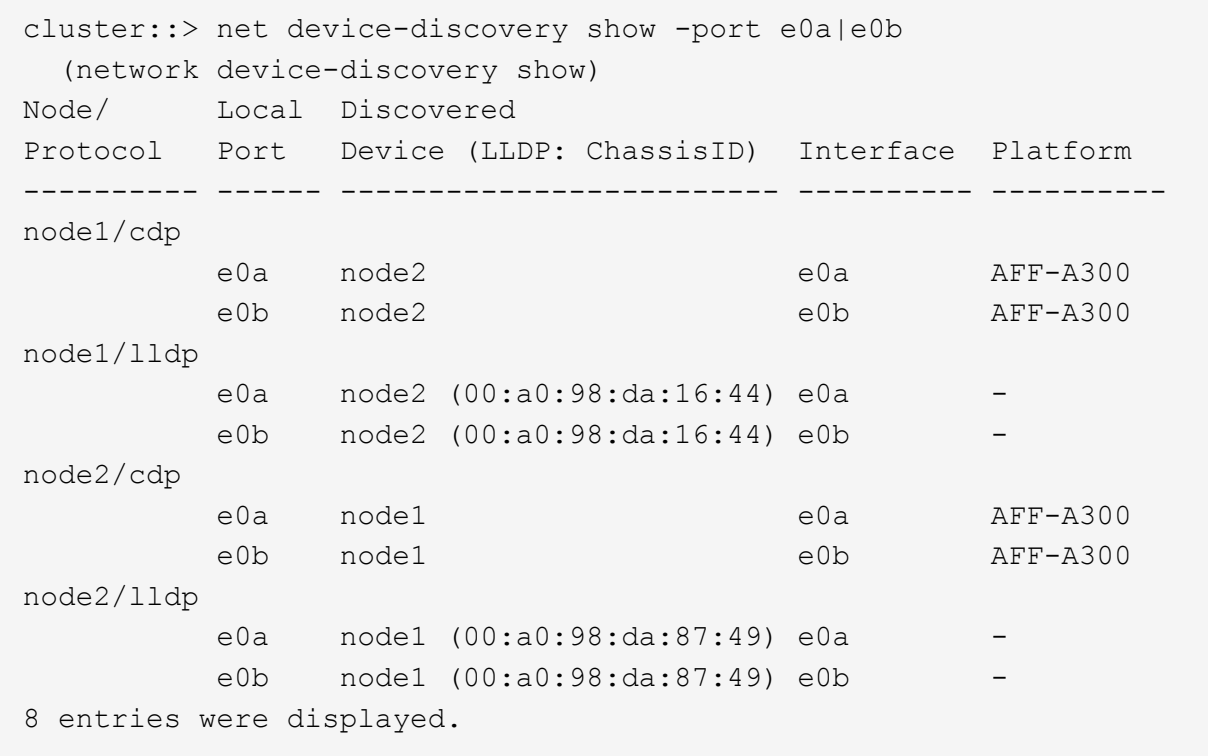

# 2. 为集群LIF重新启用自动还原:

network interface modify -vserver cluster -lif \*-auto-revert true

3. 验证所有LIF是否均已归位。这可能需要几秒钟的时间。

network interface show -vserver cluster -lif *lif\_name*

```
显示示例
```
如果"Is Home"列为`true`、则已还原LIF、如以下示例中的`node1\_clus2`和`node2\_clus2`所示:

```
cluster::> network interface show -vserver Cluster -fields curr-
port,is-home
vserver lif curr-port is-home
-------- ------------- --------- -------
Cluster node1_clus1 e0a true
Cluster node1 clus2 e0b true
Cluster node2 clus1 e0a true
Cluster node2 clus2 e0b true
4 entries were displayed.
```
如果任何集群LUN尚未返回其主端口、请从本地节点手动还原它们:

network interface revert -vserver cluster -lif *lif\_name*

4. 从任一节点的系统控制台检查节点的集群状态:

cluster show

#### 显示示例

以下示例显示了两个节点上的epsilon均为`false`:

Node Health Eligibility Epsilon ----- ------- ----------- ------- node1 true true false node2 true true false 2 entries were displayed.

5. 确认集群端口之间的连接:

cluster ping-cluster local

6. 如果禁止自动创建案例,请通过调用 AutoSupport 消息重新启用它:

ssystem node AutoSupport invoke -node \* -type all -message MAINT=end

有关详细信息,请参见 ["NetApp](https://kb.netapp.com/Advice_and_Troubleshooting/Data_Storage_Software/ONTAP_OS/How_to_suppress_automatic_case_creation_during_scheduled_maintenance_windows_-_ONTAP_9) [知识库](https://kb.netapp.com/Advice_and_Troubleshooting/Data_Storage_Software/ONTAP_OS/How_to_suppress_automatic_case_creation_during_scheduled_maintenance_windows_-_ONTAP_9)[文](https://kb.netapp.com/Advice_and_Troubleshooting/Data_Storage_Software/ONTAP_OS/How_to_suppress_automatic_case_creation_during_scheduled_maintenance_windows_-_ONTAP_9)[章](https://kb.netapp.com/Advice_and_Troubleshooting/Data_Storage_Software/ONTAP_OS/How_to_suppress_automatic_case_creation_during_scheduled_maintenance_windows_-_ONTAP_9) [1010449](https://kb.netapp.com/Advice_and_Troubleshooting/Data_Storage_Software/ONTAP_OS/How_to_suppress_automatic_case_creation_during_scheduled_maintenance_windows_-_ONTAP_9) [:](https://kb.netapp.com/Advice_and_Troubleshooting/Data_Storage_Software/ONTAP_OS/How_to_suppress_automatic_case_creation_during_scheduled_maintenance_windows_-_ONTAP_9) [How to suppress automatic case creation during](https://kb.netapp.com/Advice_and_Troubleshooting/Data_Storage_Software/ONTAP_OS/How_to_suppress_automatic_case_creation_during_scheduled_maintenance_windows_-_ONTAP_9) [scheduled maintenance windows."](https://kb.netapp.com/Advice_and_Troubleshooting/Data_Storage_Software/ONTAP_OS/How_to_suppress_automatic_case_creation_during_scheduled_maintenance_windows_-_ONTAP_9)。

7. 将权限级别重新更改为 admin :

set -privilege admin

#### 版权信息

版权所有 © 2024 NetApp, Inc.。保留所有权利。中国印刷。未经版权所有者事先书面许可,本文档中受版权保 护的任何部分不得以任何形式或通过任何手段(图片、电子或机械方式,包括影印、录音、录像或存储在电子检 索系统中)进行复制。

从受版权保护的 NetApp 资料派生的软件受以下许可和免责声明的约束:

本软件由 NetApp 按"原样"提供,不含任何明示或暗示担保,包括但不限于适销性以及针对特定用途的适用性的 隐含担保,特此声明不承担任何责任。在任何情况下,对于因使用本软件而以任何方式造成的任何直接性、间接 性、偶然性、特殊性、惩罚性或后果性损失(包括但不限于购买替代商品或服务;使用、数据或利润方面的损失 ;或者业务中断),无论原因如何以及基于何种责任理论,无论出于合同、严格责任或侵权行为(包括疏忽或其 他行为),NetApp 均不承担责任,即使已被告知存在上述损失的可能性。

NetApp 保留在不另行通知的情况下随时对本文档所述的任何产品进行更改的权利。除非 NetApp 以书面形式明 确同意,否则 NetApp 不承担因使用本文档所述产品而产生的任何责任或义务。使用或购买本产品不表示获得 NetApp 的任何专利权、商标权或任何其他知识产权许可。

本手册中描述的产品可能受一项或多项美国专利、外国专利或正在申请的专利的保护。

有限权利说明:政府使用、复制或公开本文档受 DFARS 252.227-7013(2014 年 2 月)和 FAR 52.227-19 (2007 年 12 月)中"技术数据权利 — 非商用"条款第 (b)(3) 条规定的限制条件的约束。

本文档中所含数据与商业产品和/或商业服务(定义见 FAR 2.101)相关,属于 NetApp, Inc. 的专有信息。根据 本协议提供的所有 NetApp 技术数据和计算机软件具有商业性质,并完全由私人出资开发。 美国政府对这些数 据的使用权具有非排他性、全球性、受限且不可撤销的许可,该许可既不可转让,也不可再许可,但仅限在与交 付数据所依据的美国政府合同有关且受合同支持的情况下使用。除本文档规定的情形外,未经 NetApp, Inc. 事先 书面批准,不得使用、披露、复制、修改、操作或显示这些数据。美国政府对国防部的授权仅限于 DFARS 的第 252.227-7015(b)(2014 年 2 月)条款中明确的权利。

商标信息

NetApp、NetApp 标识和 <http://www.netapp.com/TM> 上所列的商标是 NetApp, Inc. 的商标。其他公司和产品名 称可能是其各自所有者的商标。